## **Cómo Agregar Un Adolescente**

El padre / tutor debe recibir el consentimiento del paciente para poder recibir acceso a la cuenta del Portal del Paciente. Después de recibir el consentimiento del paciente, a continuación se muestra el proceso paso a paso sobre cómo agregar un adolescente a una cuenta existente:

Al recibir el correo electrónico a continuación

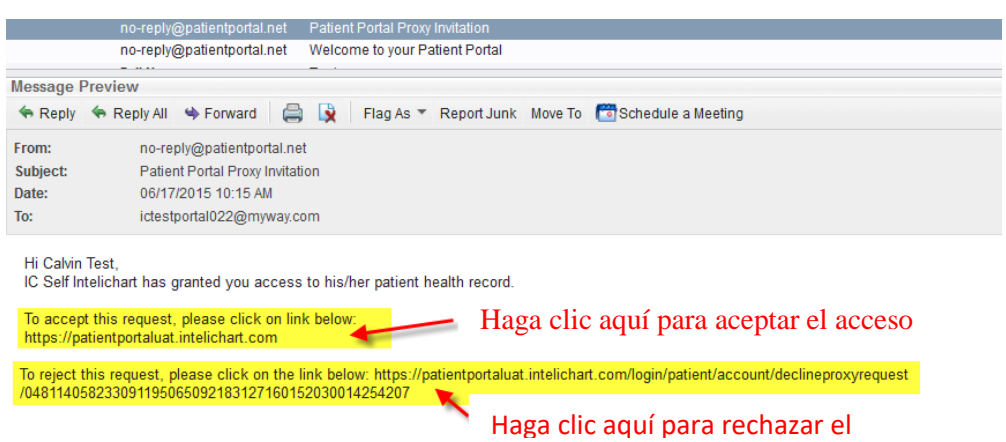

Haga clic en el enlace para aceptar el acceso de proxy. Aparece el cuadro "Autorización para la divulgación de información médica".

- 1. Elija la Compañía de Celular
- 2. Haga clic en **Continuar**.

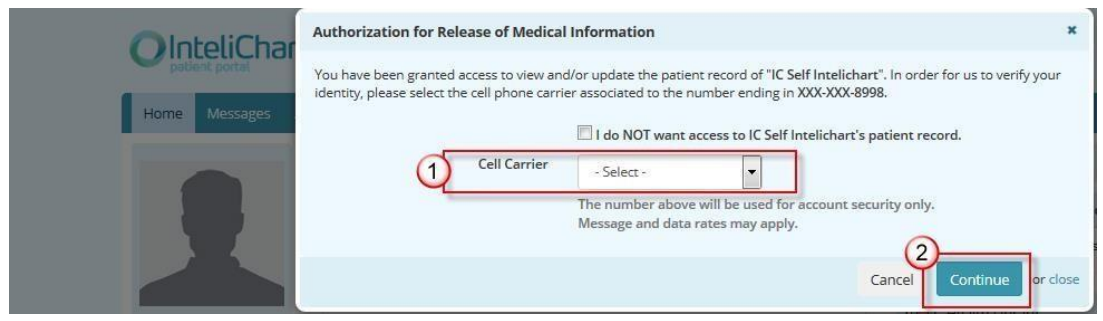

El Portal enviará un mensaje de texto con un código de verificación para ser ingresado por el Padre / Tutor.

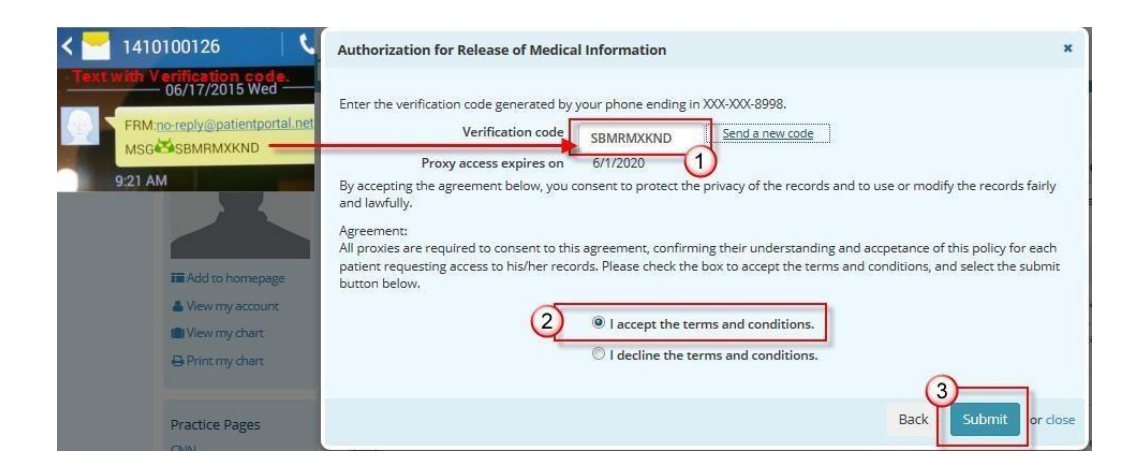

Cuando el Usuario Padre / Tutor acepta un uso para acceder, el usuario:

- 1. Ingresará el código de verificación del texto
- 2. Aceptará los términos y condiciones
- 3. Haga clic en Enviar cuando haya terminado.

El nombre del usuario primario aparecerá en la página **Configuración** del portal del paciente en la sección Cuentas asociadas. El usuario de la cuenta del Portal del paciente puede eliminar un apoderado haciendo clic en el enlace Eliminar asociación.

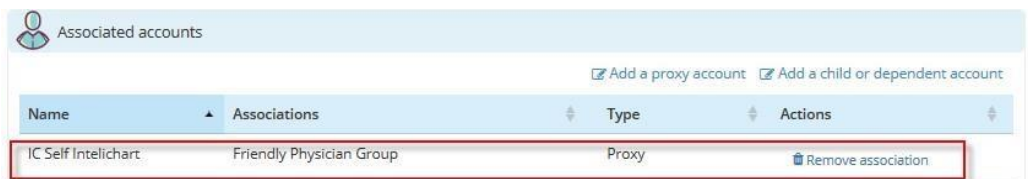

El nombre del usuario primario puede acceder a la cuenta del portal del paciente para la persona de la que es apoderado desde el enlace Cambiar cuenta.

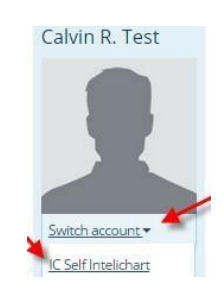